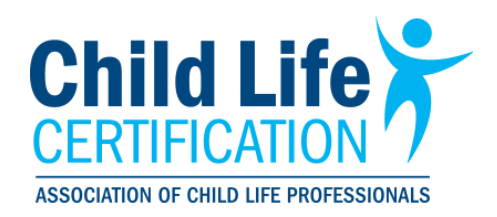

## **How to Complete an Eligibility Assessment**

- 1. Log into your profile account on the **ACLP** website
- 2. Click on the My Profile button

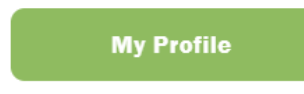

3. From your profile dashboard, click on the navigation menu button in the upper left-hand corner

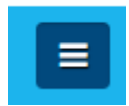

4. Click on the Start an Eligibility Assessment-NEW

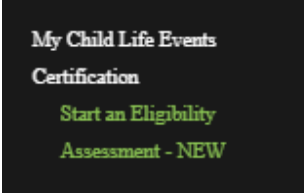

5. Click on the Create New Collection button

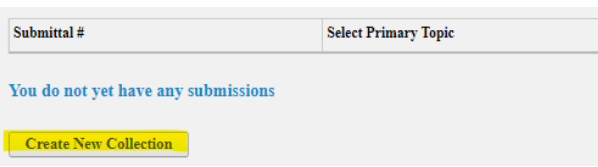

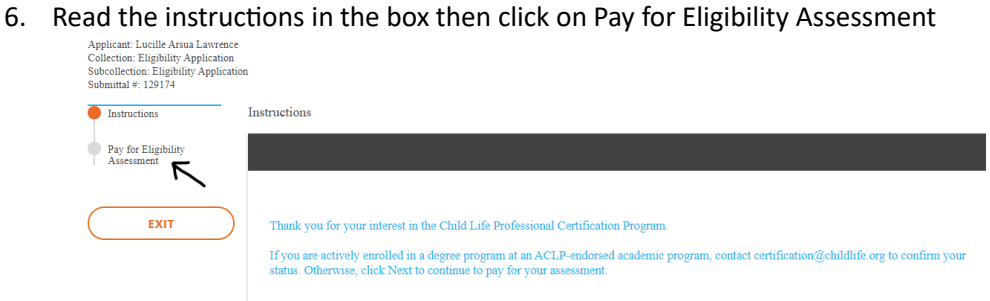

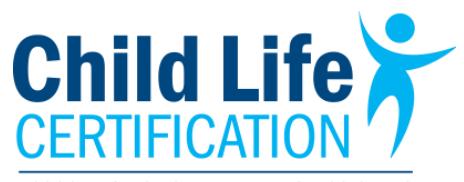

- ASSOCIATION OF CHILD LIFE PROFESSIONALS
- 7. Choose your payment type from the Payment Options of ACH Real Time or a Credit Care

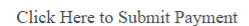

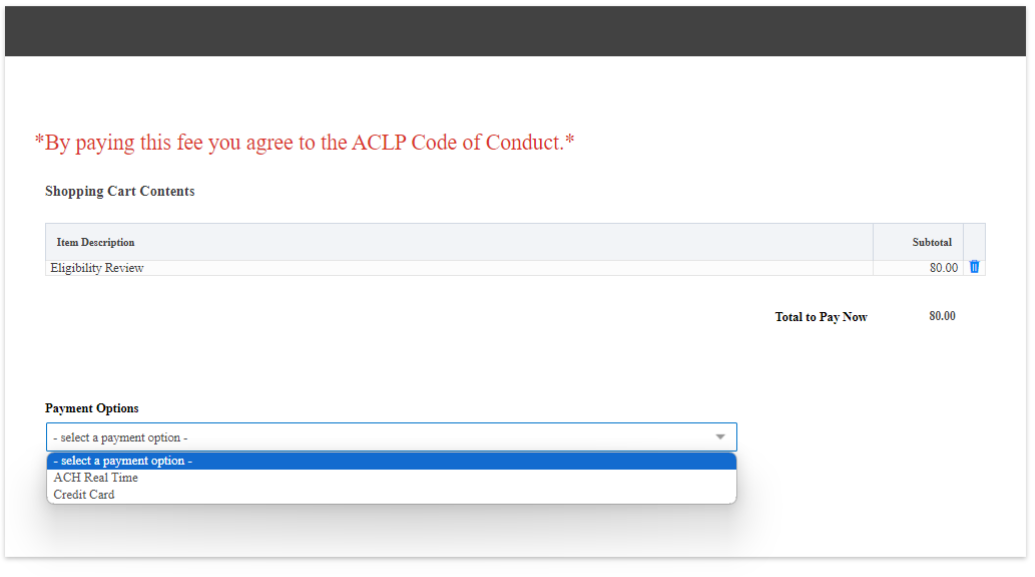

 $NEXT$ 

8. If you select to pay by credit card, you then will be asked to select the payment type:

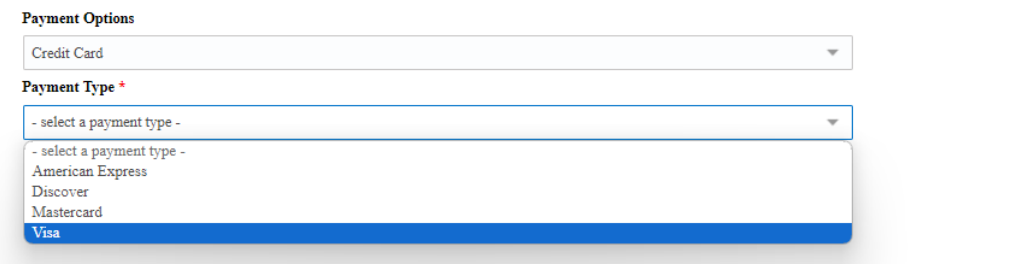

9. Click on the CAPTCHA box and select submit

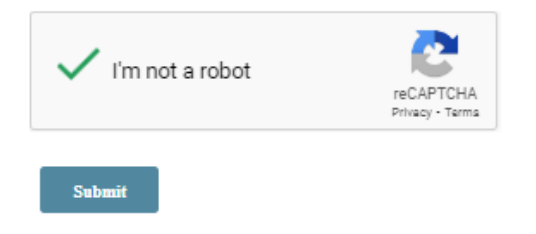

- 10. Enter your credit card information on the next screen and then click submit
- 11. You have now started the eligibility assessment process. Now click on the Click here to return to the dashboard.<br>Thank you for your purchase!

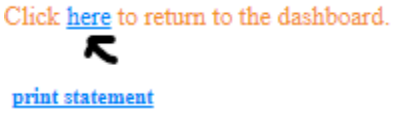

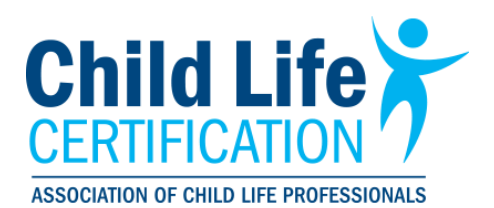

12. When you return to your dashboard/navigation menu, the area under the certification portal should have changed, it should now look like this:

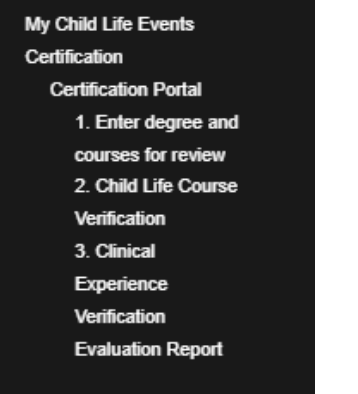

- 13. This is where you will not go in and enter each of your courses to be evaluated. You will next click on the: 1. Enter degree and courses for review
- 14. Next you will choose the credit type for the course you are going to enter

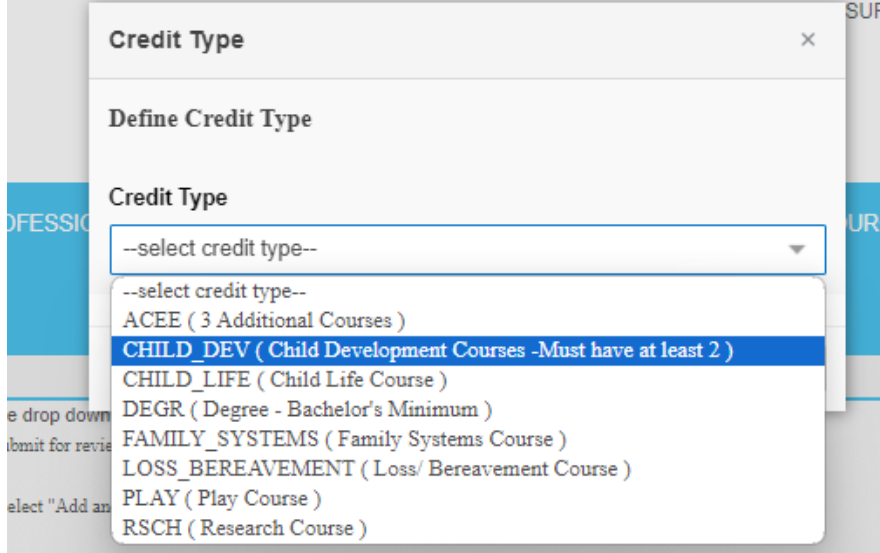

(for this example we choose Child Development) Next click the Continue button

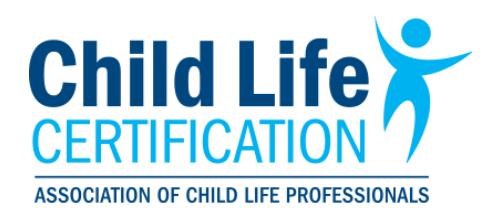

## 15. Here you will fill out the information in each of the areas

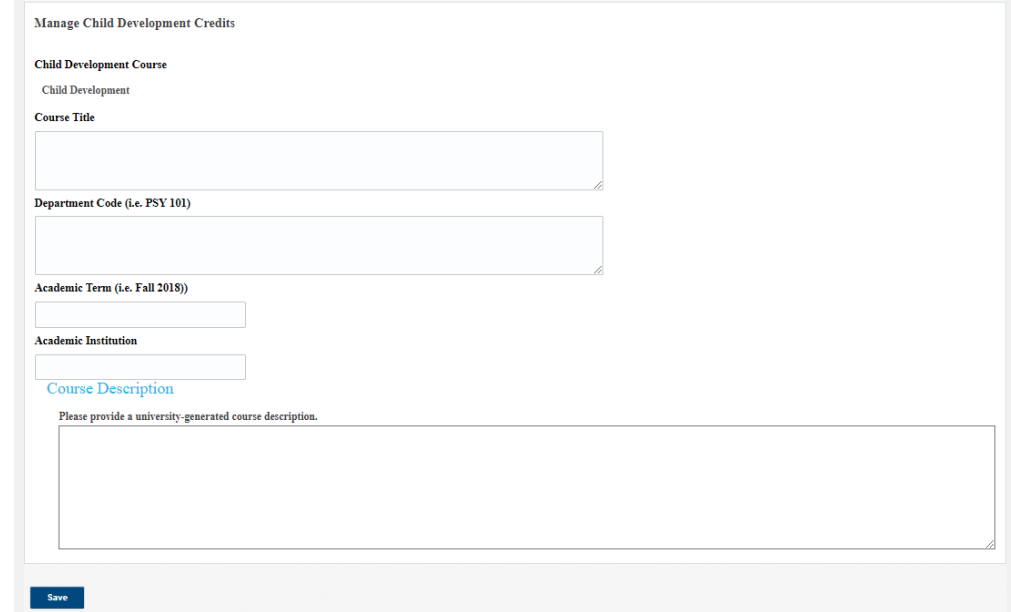

## 16. EXAMPLE BELOW

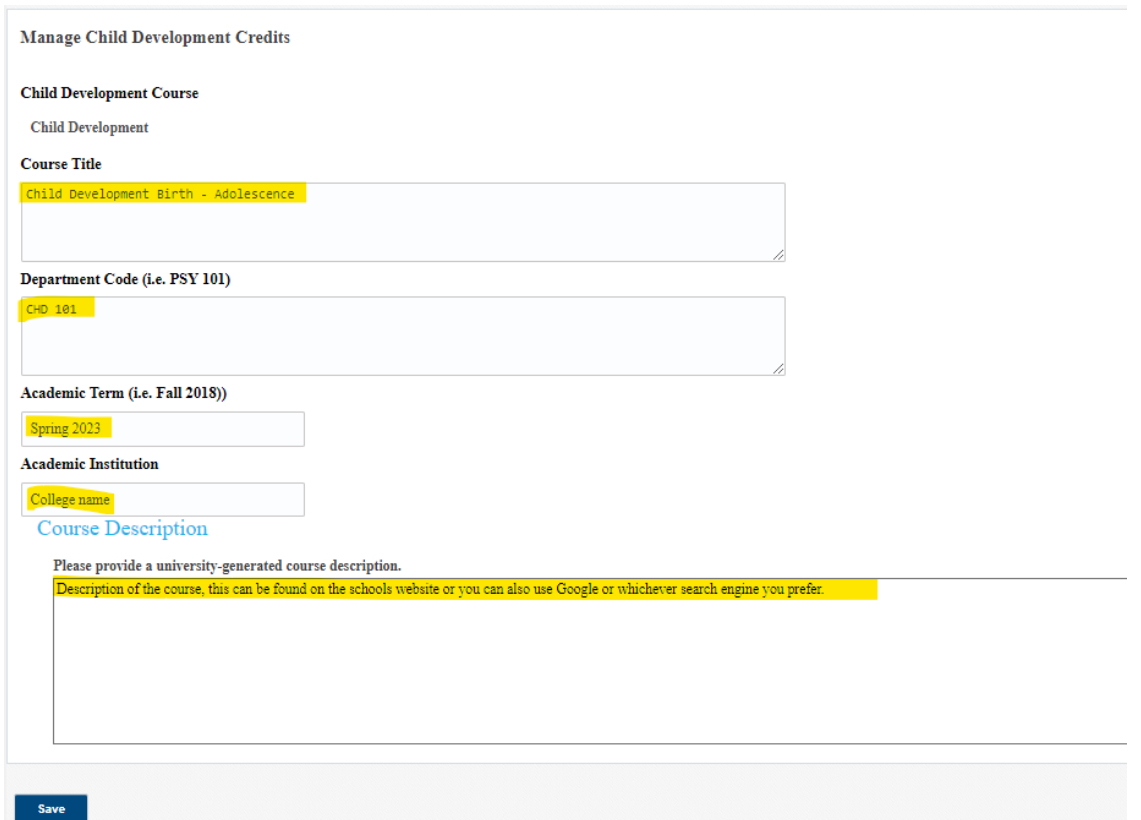

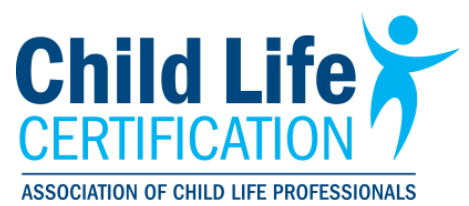

- 17. When you are done hit the Save button
- 18. After you have added the course you will see the next screen which shows you what you have entered.

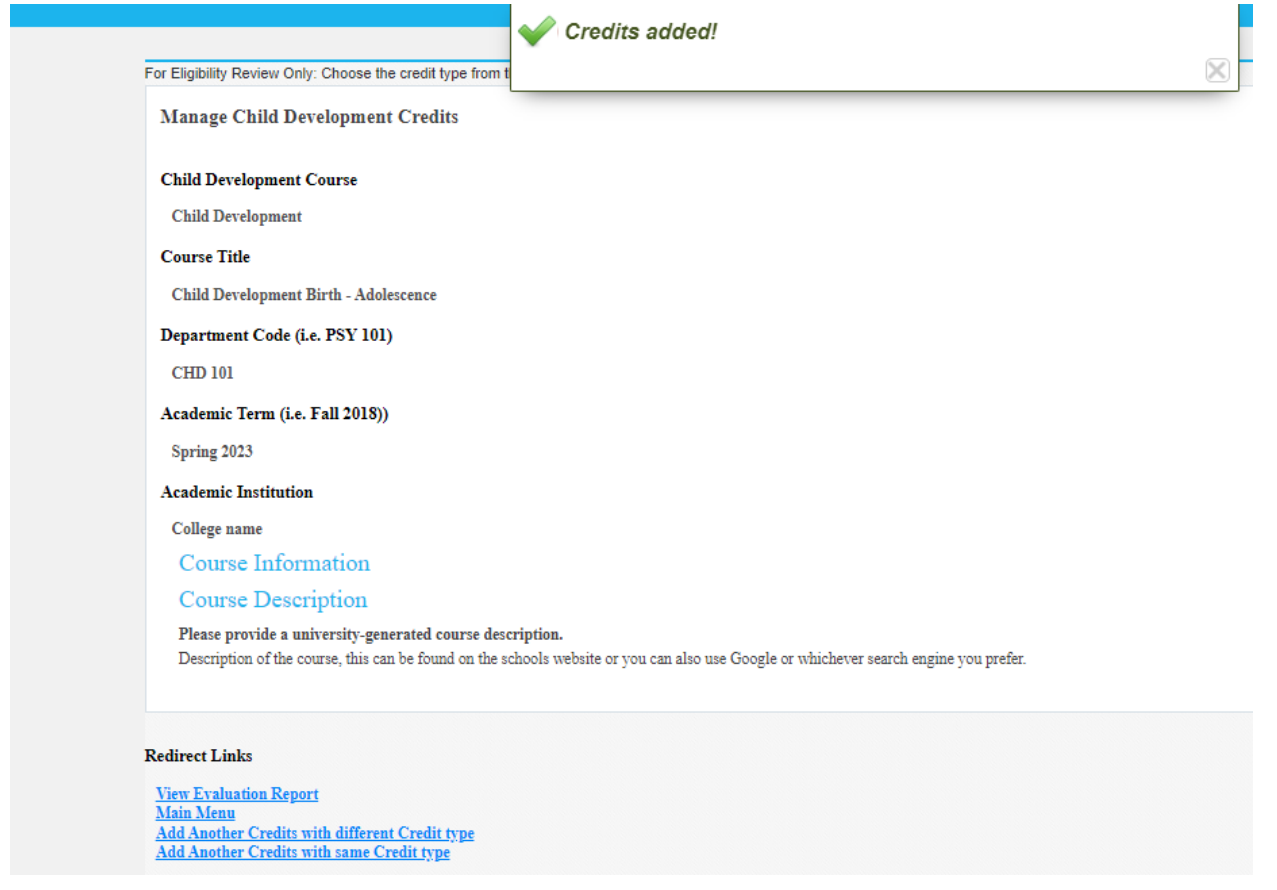

19. Next you will need to click on one of the option in the bottom left hand corner:

## **Redirect Links**

**View Evaluation Report Main Menu Add Another Credits with different Credit type Add Another Credits with same Credit type** 

**View Evaluation report** will take you to your evaluation report and you can see what you have entered **Main Menu –** this will take you back to your profile page.

**Add Another Credits with different Credit Type** will take you back to the credit type page and you can choose a different credit type to enter, for example Play course; Loss Bereavement/Death Dying course; Research Couse, etc. you will see this screen again.

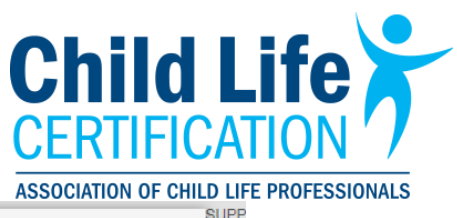

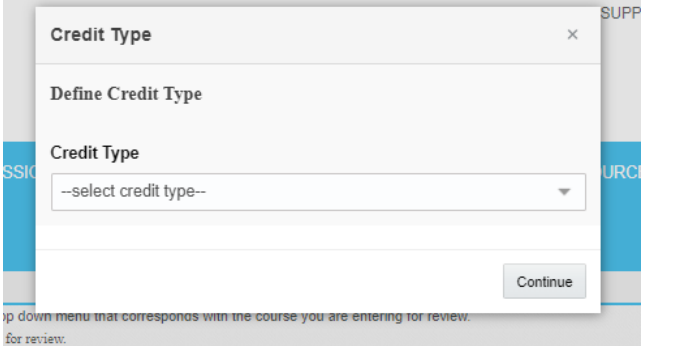

**Add Another Credits with same Credit Type** will take you another page where you can enter the same credit type, such as the other child life course. Or if you were entering the Additional courses, you it will take you to a new page that show the additional courses. Below is an example of what it looks like when you had just entered a Child Development course can choose this option:

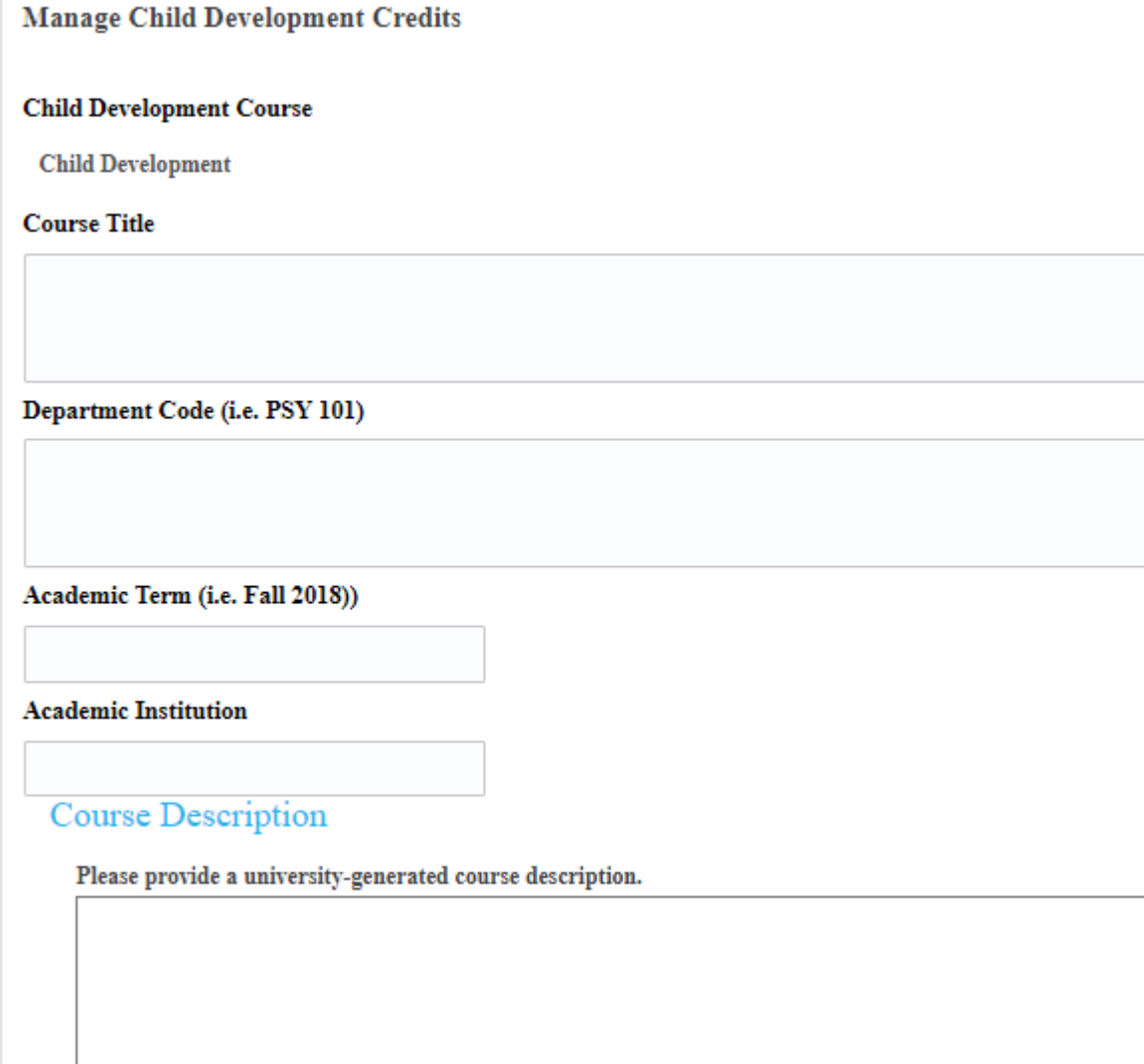

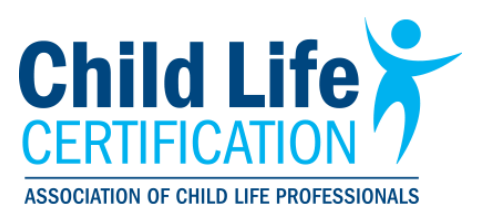

20. If you have already graduated or have your graduation date you can enter your Degree. You will do this by choosing the DEGR (Degree – Bachelor's Minimum) from the drop down on the Define Credit Type Screen and then click Continue:

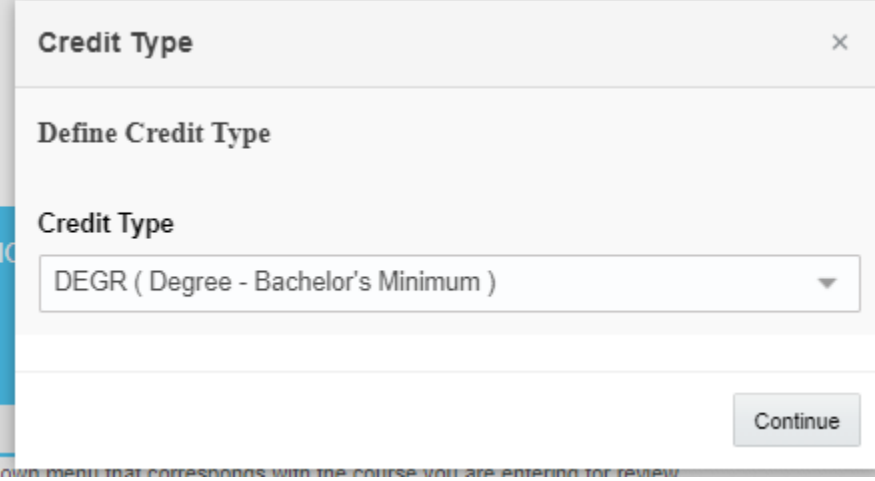

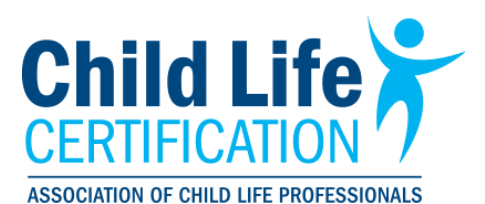

21. Here you will enter your Degree, choose your school from the dropdown menu (Choose other if it is not listed and enter the school name), your graduation date and then choose the degree type, then click Save.

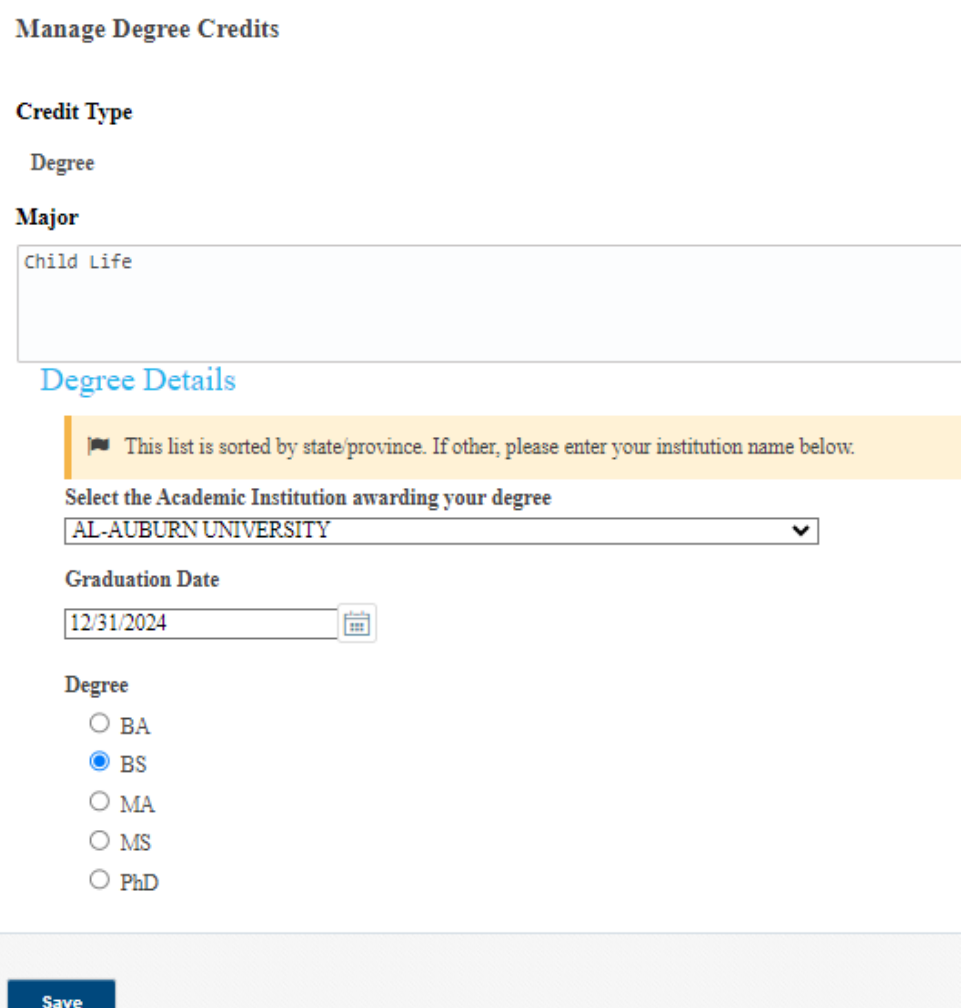

- 22. Once you have entered your courses you will need to have an OFFICIAL transcript sent from your school electronically to [certification@childlife.org.](mailto:certification@childlife.org)
	- a. When we receive your transcript and upload it to your account, you will receive an automated email letting you know we have your transcript.
	- b. Transcripts then go into a que in the order they were received.
	- c. It normally takes between 10-14 business days for us to review your transcript and the courses you entered. This is a manual process so depending on the number of transcripts ahead of you it may take less time or on occasion more time to review your course.
- 23. After your transcripts are reviewed you will receive an email from us letting you know you can go in and review your evaluation report to see what was approved. We need to have transcripts supporting any of the courses you entered.
- 24. In addition to the transcript, you will need to send the [Child Life Course Verification Form](https://www.childlife.org/docs/default-source/certification/exam/cl-course-verification-form---final.pdf) for the child life course, this is the only course you need this form for. You can send a hard copy that is filled out by the instructor, you can find the form here, or you can enter the information for verification from your Certification Portal by clicking on

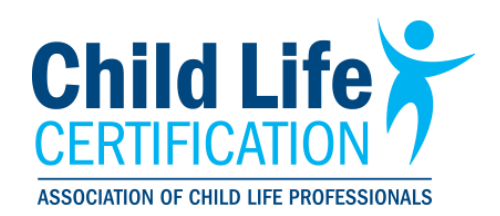

2. Child Life Course Verification

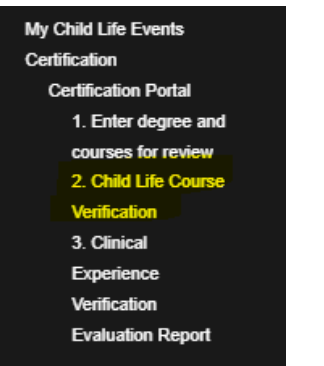

25. The last step would be the [Clinical Experience Verification form,](https://www.childlife.org/docs/default-source/certification/internships/clinical-experience-verification-form.pdf) this is sent in AFTER you are done with your internship. This would be filled out by your clinical internship supervisor. You can also do this from your Certification portal as well by clicking on the 3. Clinical Experience Verification and entering your information.

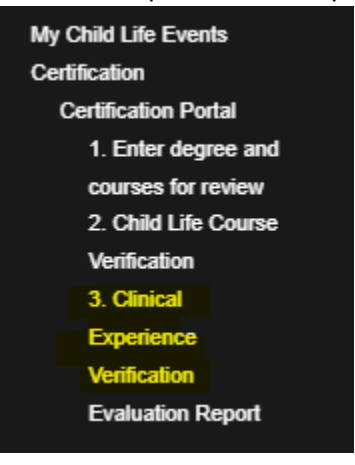

26. After you have entered your information and we have reviewed the courses you will be able to see what is approved through your Evaluation Report and also on your Profile page.

This is what your profile page will look something like: This is a snap shot not the evaluation report.

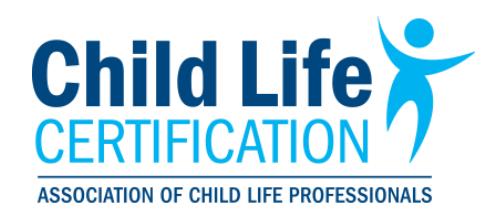

#### Certification Application Status:

2019 Clinical Requirements - Completed 0 of 600 hours needed Additional Academic Courses - 2 of 3 Additional Academic Courses Child Development - 2 of 2 Child Development Courses Child Life -- Area 1 - Not Yet Passed Child Life -- Area 2 - Not Yet Passed Child Life -- Area 3 - Not Yet Passed Child Life -- Area 4 - Not Yet Passed Child Life -- Area 5 - Not Yet Passed Child Life -- Area 6 - Not Yet Passed Family Systems - 1 of 1 Family Systems Courses Loss/ Bereavement - 0 of 1 Loss Bereavement Courses Play - 1 of 1 Play Courses Research - 1 of 1 Research Courses

Click here to update your academic and clinical practice profile!

The Child Life areas will not be passed until we receive the Child Life course verification form, once we receive that we will then pass those areas as long as you have already entered your child life course and we have reviewed it. Once this is done it will look like this: : This is a snap shot not the evaluation report.

### ACLP Membership: Click here to join now!

#### Certification Application Status:

2019 Clinical Requirements - Completed 0 of 600 hours needed Additional Academic Courses - 2 of 3 Additional Academic Courses Child Development - 2 of 2 Child Development Courses Child Life -- Area 1 - Completed Area 1 Child Life -- Area 2 - Completed Area 2 Child Life -- Area 3 - Completed Area 3 Child Life -- Area 4 - Completed Area 4 Child Life -- Area 5 - Completed Area 5 Child Life -- Area 6 - Completed Area 6 Family Systems - 1 of 1 Family Systems Courses Loss/Bereavement - 0 of 1 Loss Bereavement Courses Play - 1 of 1 Play Courses Research - 1 of 1 Research Courses

Click here to update your academic and clinical practice profile!

- 27. Courses will not be approved until the courses are finished and we have a transcript showing they were taken and passed.
- 28. Your evaluation report is what you will need to submit with your internship application. Log into your account on the website and click on Evaluation Report under the Certification Portal. Your evaluation report will look like the

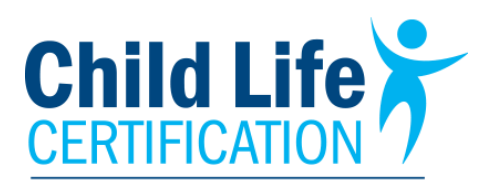

## ASSOCIATION OF CHILD LIFE PROFESSIONALS pictures below. Click on the Print this page and you can save this as a PDF.

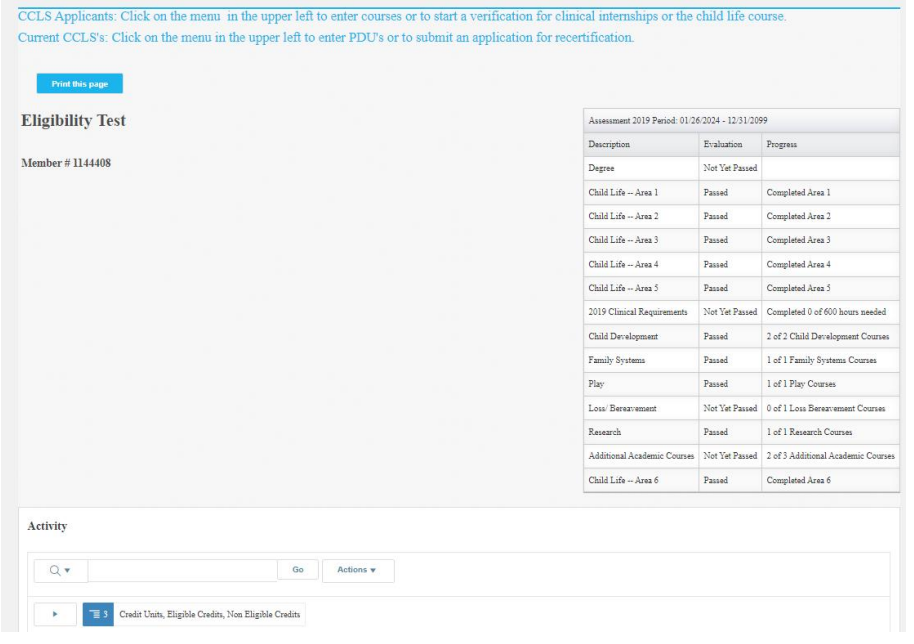

#### Credit Units : , Eligible Credits : 14, Non Eligible Credits : 0

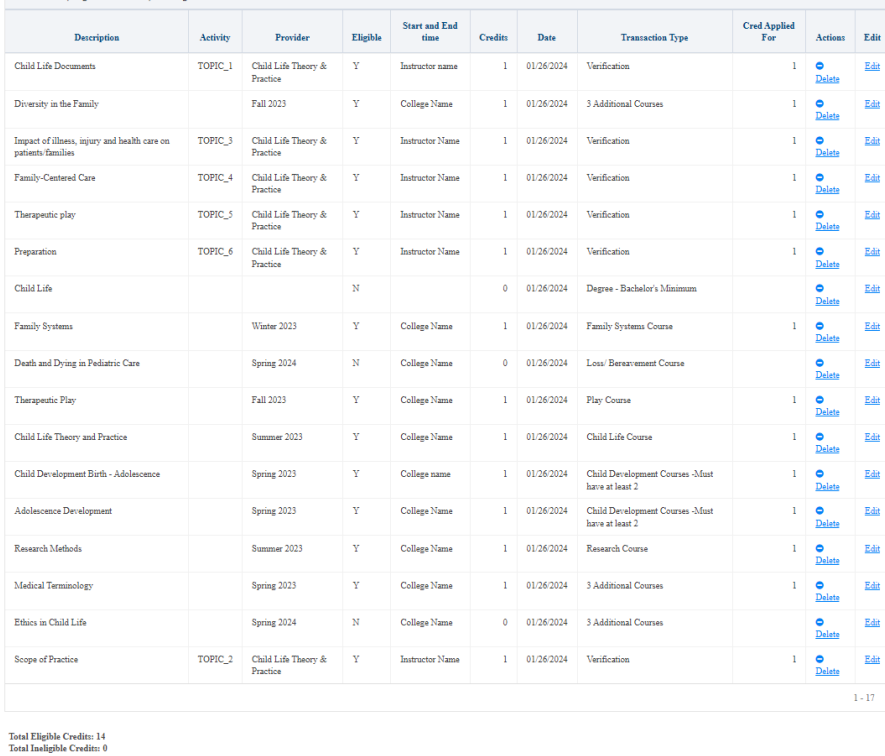

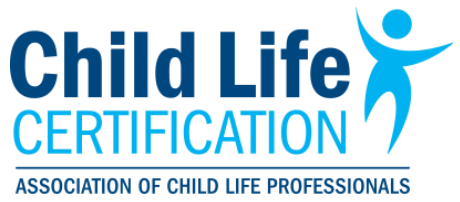

# **Eligibility assessment if attending an Endorsed Program:**

## **Follow steps 1- 11 above.**

- 1. After you have paid send an email t[o certification@childlife.org](mailto:certification@childlife.org) to let us know you are attending an endorsed child life program. Also send the letter from your program signed by the instructor, if you do not have one, let us know and we can send you the form to have filled out.
- 2. Once we receive the letter, we will change your eligibility assessment to the endorsed program eligibility. With this you only need to send us the letter of endorsed program, your transcript AFTER you have graduated from the program (don't forget to enter that into the assessment) and your clinical verification form. These are the only forms you need if attending an endorsed program.